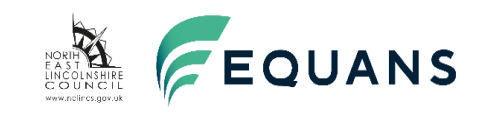

## **Accessing planning and enforcement information accessible to you via our Planning Portal.**

North East Lincolnshire Council, regularly receives requests for Planning and Enforcement information under the Freedom of Information Act, this information in many cases is readily accessible to you through our Planning Portal.

To assist requesters obtain the information they require quickly and easily, we have produced this guide to explain the information that can be accessed via the portal and how to search for it.

Planning applications statistics are also available on the [government website.](https://www.gov.uk/government/statistical-data-sets/live-tables-on-planning-application-statistics)

Link: [https://www.gov.uk/government/statistical-data-sets/live-tables-on-planning-application](https://www.gov.uk/government/statistical-data-sets/live-tables-on-planning-application-statistics)[statistics](https://www.gov.uk/government/statistical-data-sets/live-tables-on-planning-application-statistics)

## To access our Planning Portal

Go to the Planning Portal on the [North East Lincolnshire Council website](https://www.nelincs.gov.uk/planning-and-building-control/planning-applications/planning-portal/)

Link: [https://www.nelincs.gov.uk/planning-and-building-control/planning](https://www.nelincs.gov.uk/planning-and-building-control/planning-applications/planning-portal/)[applications/planning-portal/](https://www.nelincs.gov.uk/planning-and-building-control/planning-applications/planning-portal/)

After reading and agreeing the terms and conditions, click 'Search planning applications'.

Click 'Advanced'.

Select if you want to search for 'Applications', 'Appeals' or 'Enforcements'

Select the appropriate dates for your search. The date can be entered in the following format 01/01/2020 or by clicking the calendar at the side and selecting the date you require.

Please be aware that there may be too many applications to search in the period you select. If this is the case you will need to split your search into different periods of time.

Then click Search.

On the following pages are example searches you can make:

Example 1: The number of planning applications received in a particular period of time.

Example 2: How many planning applications were approved in a particular time period.

Example 3: How many applications for dwellings were refused but allowed under appeal in a particular time period.

Example 4: How many applications for houses in multiple occupation (HMO's) have been approved in a particular time period,

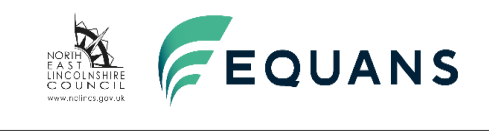

### **Example 1:**

### **How many planning applications were received in the period January 2020 to December 2020?**

On the [North East Lincolnshire Council website,](https://www.nelincs.gov.uk/planning-and-building-control/planning-applications/planning-portal/) after reading and agreeing the terms and conditions, click 'Search planning applications'.

There may be too many applications to search in a year. It is advisable to search with two dates instead.

Using the Advanced Search, in Dates, in the Date Received, enter the Date in the following format i.e. 01/01/2020 or click the calendar at the side. Enter the To Date as 30/06/2020. Then click Search, as shown in the example below. This will produce the details of applications received.

Please note, these will also include Tree applications, Prior Notifications, Certificate of Lawfulness, Details in Discharge of Conditions, Non-Material Amendments, Screening and Scoping's (Environmental Impact Assessments).

Search again using the dates 01/07/2020 to 31/12/2020.

Click each application, to search for details and view documents.

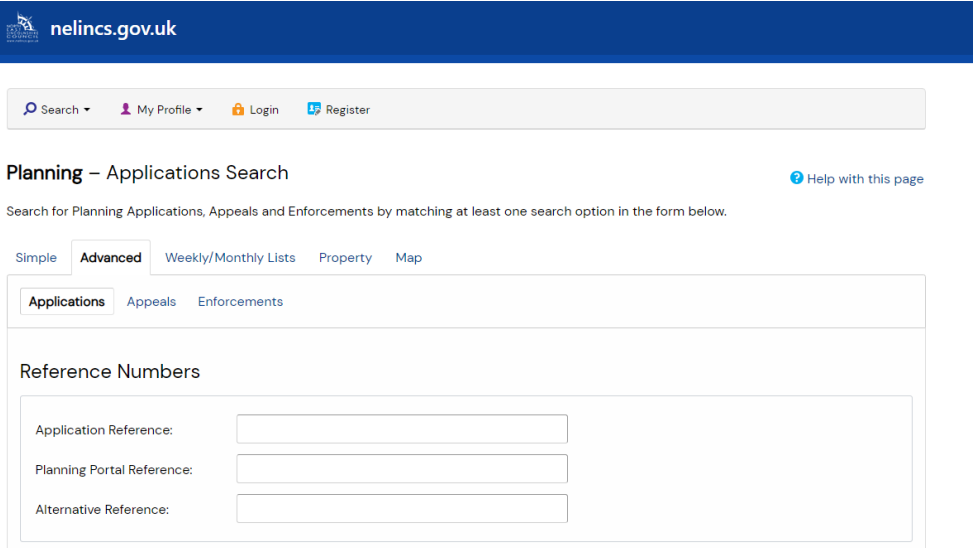

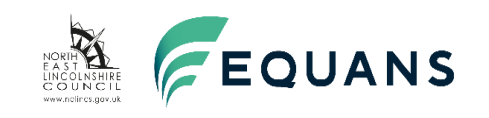

#### **Application Details**

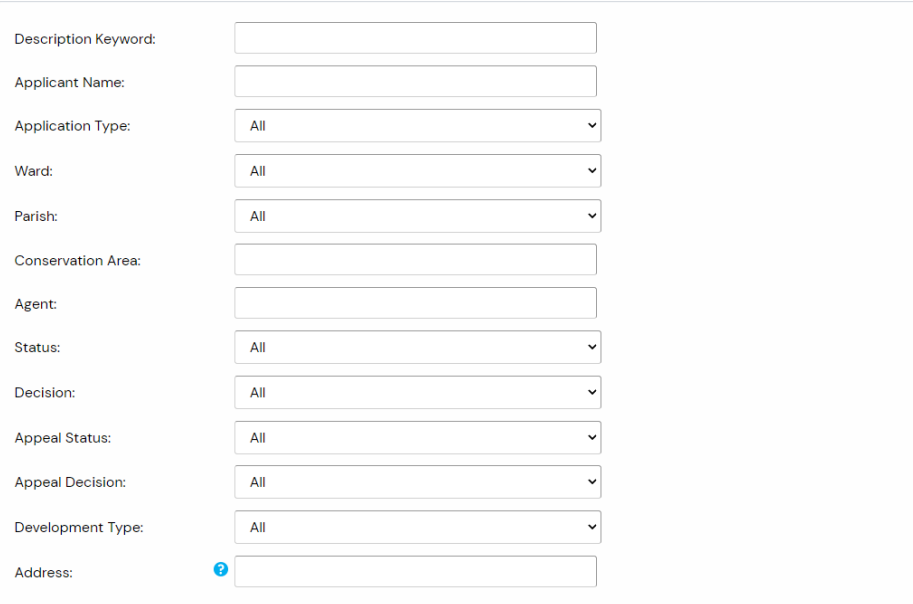

#### **Dates**

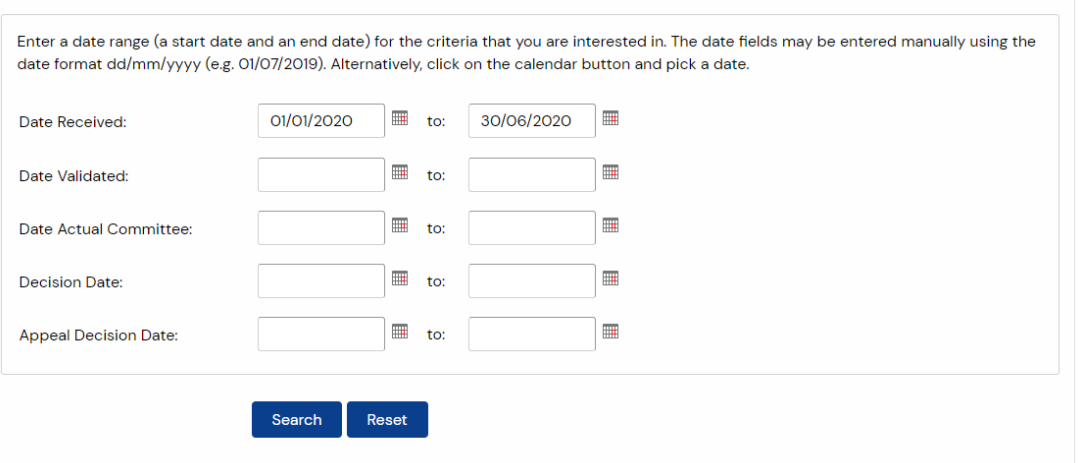

 $\frac{1}{2}$  an idox  $\frac{1}{2}$  solution

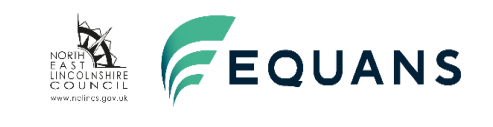

#### **Example 2:**

#### **How many planning applications were approved in the period 01/01/2020 to 31/12/2020?**

On the [North East Lincolnshire Council website,](https://www.nelincs.gov.uk/planning-and-building-control/planning-applications/planning-portal/) after reading and agreeing the terms and conditions, click 'Search planning applications'.

There may be too many applications to search in a year. It is advisable to search with two dates instead.

Using the Advanced Search, in Application Details, using the drop down arrow in the Decision box, choose the following categories separately for each search, Approved, Approved (A), Approved Conditions and Signing of a S106, Approved Limited Period, Approved Limited Period (AL), Approved with Conditions, Approved with Conditions (AC), Approved with the Signing of a Section 106.

This will produce details of planning applications. There is a need to exclude Tree applications, Prior Notifications, Certificate of Lawfulness, Details in Discharge of Conditions, Non-Material Amendments, Screening and Scoping's (Environmental Impact Assessments).

In Dates, enter the Decision Date in the following format i.e. 01/01/2020 or click the calendar at the side. Enter the To Date as 30/06/2020. Then click Search, as shown in the example below. Search again using the dates 01/07/2020 to 31/12/2020.

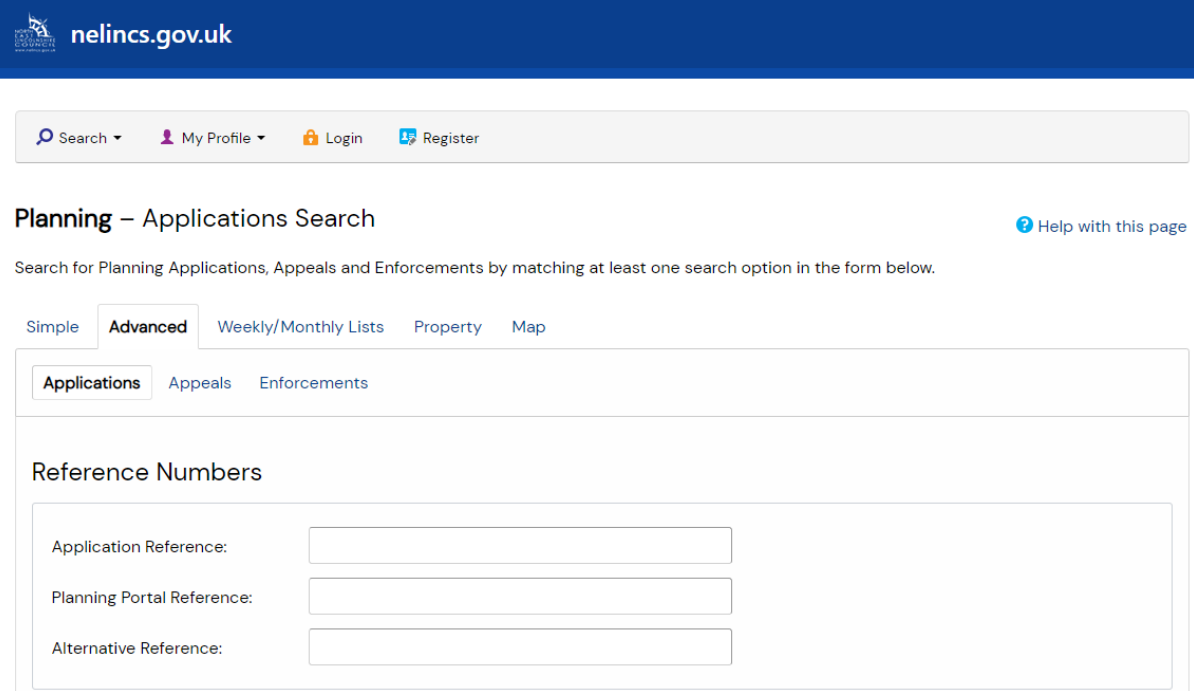

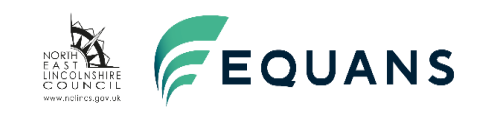

#### **Application Details**

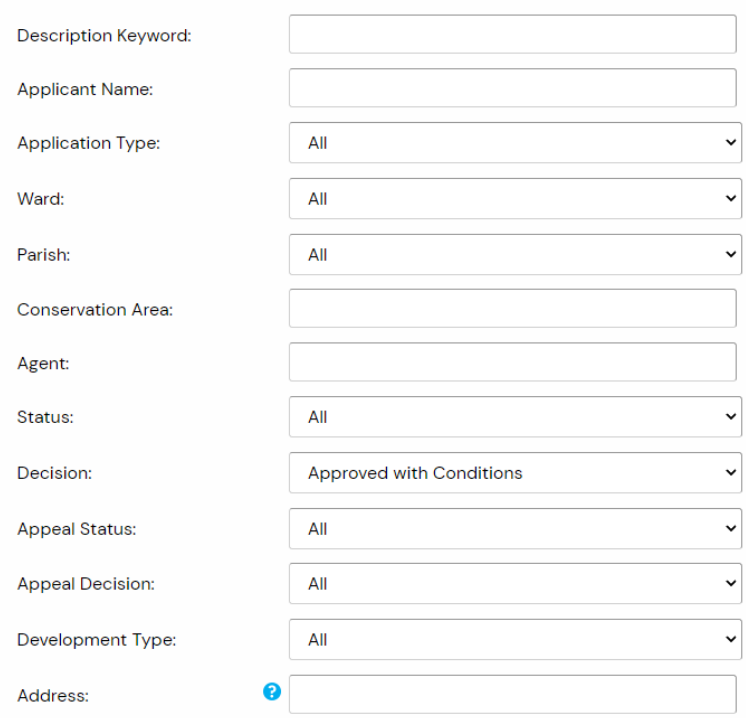

#### **Dates**

Enter a date range (a start date and an end date) for the criteria that you are interested in. The date fields may be entered manually using the date format dd/mm/yyyy (e.g. 01/07/2019). Alternatively, click on the calendar button and pick a date.

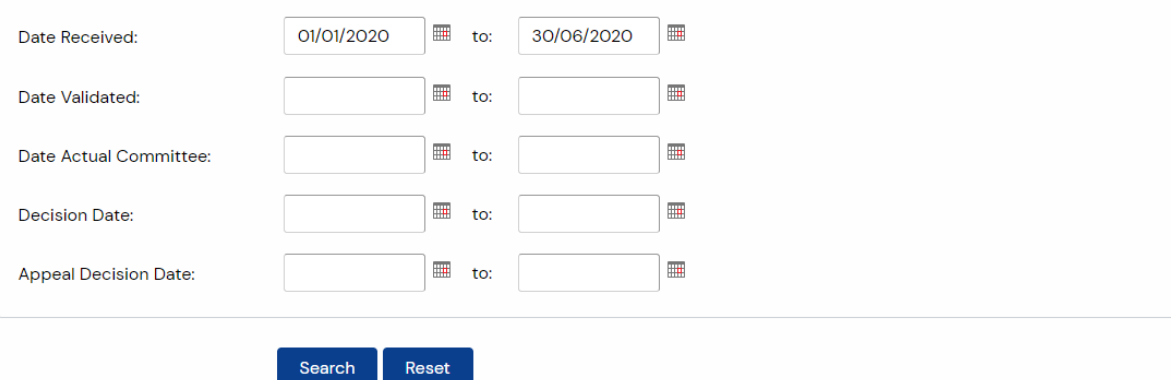

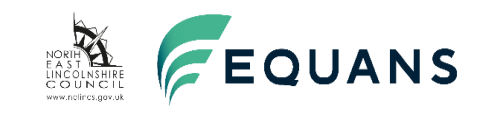

## **Using another approved code to search i.e. Approved Limited Period:**

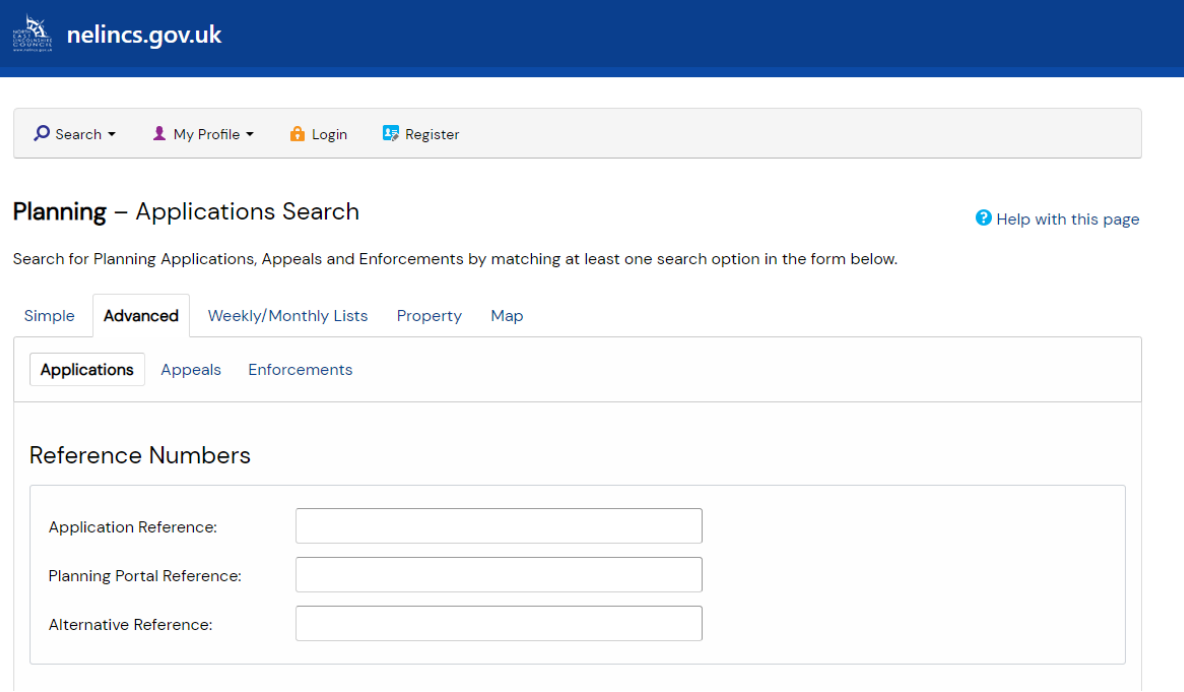

#### **Application Details**

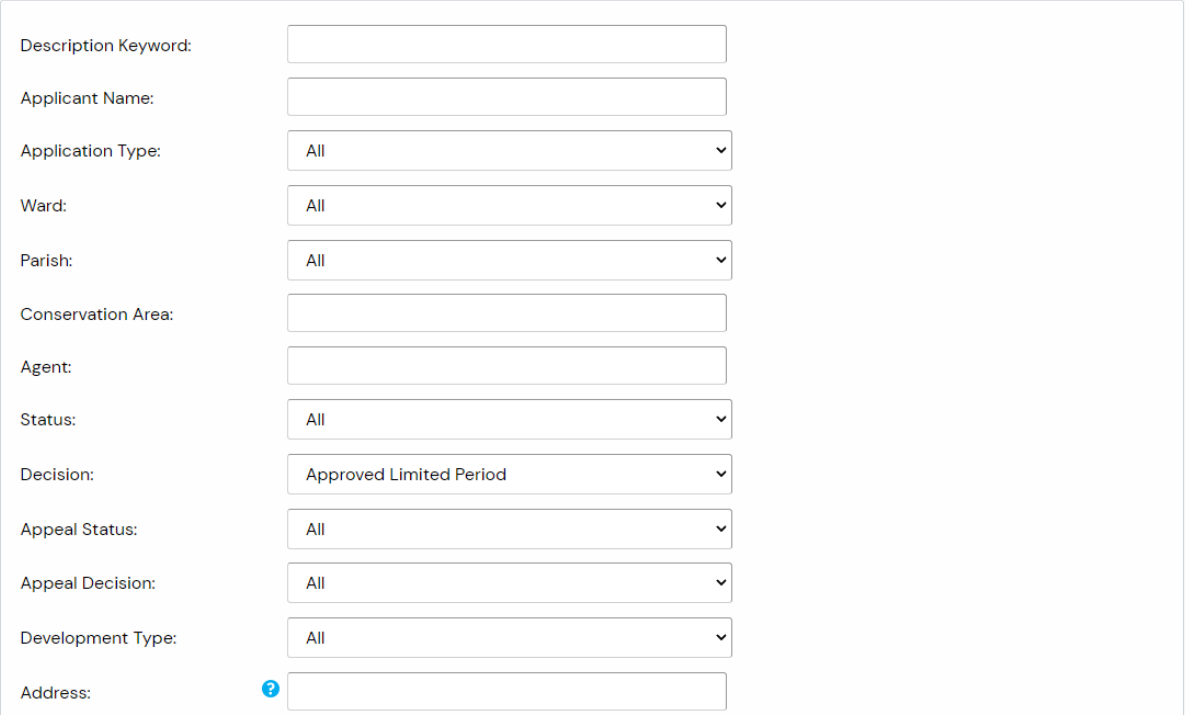

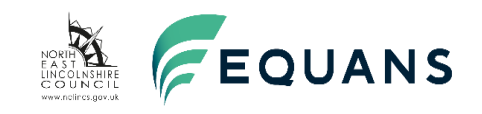

#### Dates

Enter a date range (a start date and an end date) for the criteria that you are interested in. The date fields may be entered manually using the date format dd/mm/yyyy (e.g. 01/07/2019). Alternatively, click on the calendar button and pick a date.

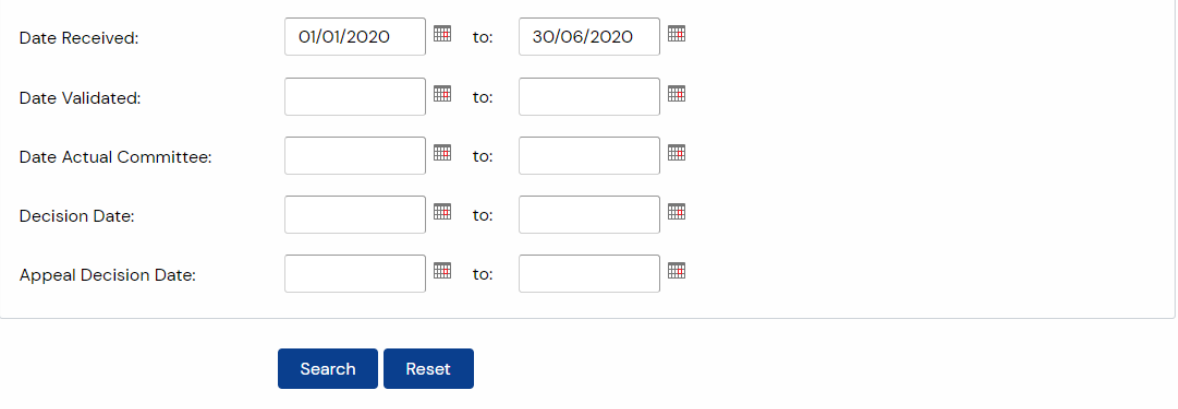

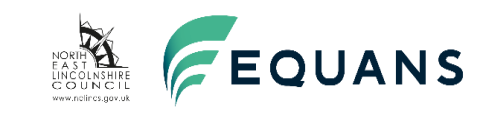

### **Example 3:**

### **How many applications for dwellings were refused but allowed under appeal in the period 01.11.2020 to 31.07.2021**

On the [North East Lincolnshire Council website,](https://www.nelincs.gov.uk/planning-and-building-control/planning-applications/planning-portal/) after reading and agreeing the terms and conditions, click 'Search planning applications'.

Using the Advanced Search, in Application Details, in the Decision box, using the drop down arrow, select 'Refused'.

In the Appeal Decision box, choose the following categories separately for each search select 'Appeal allowed with Conditions', 'Appeal Allowed; Appeal allowed with Costs'.

In the Development Type , choose the following categories separately for each search, select 'Large Scale major dwellings', Minor Dwellings, Minor Dwellings, Small Scale major dwellings'.

In Dates, enter the Decision Date in the following format i.e. 01/11/2020 or click the calendar at the side. Then enter the To Date as 31/07/2021. Then click Search, as shown in the example below:

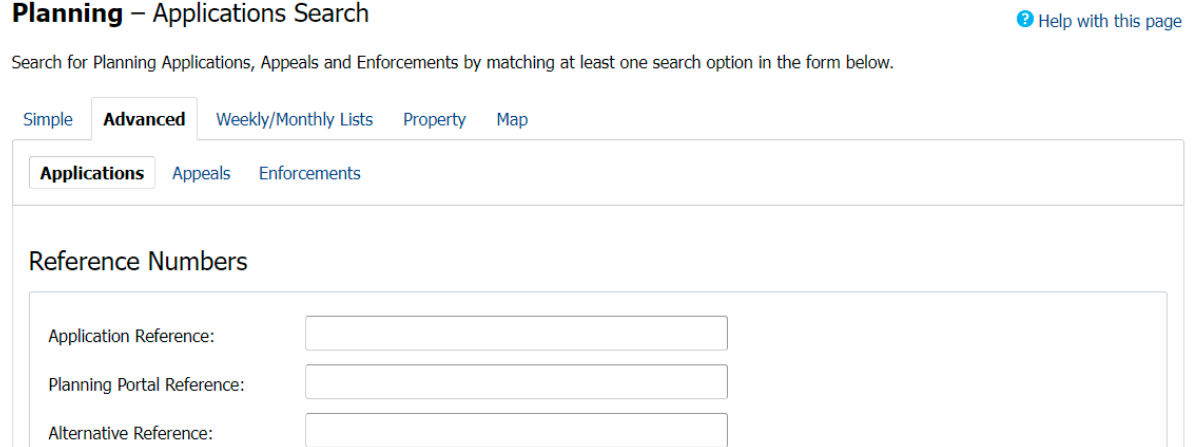

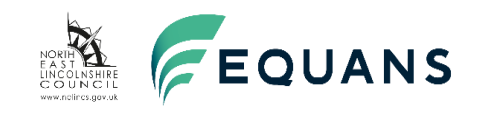

#### **Application Details**

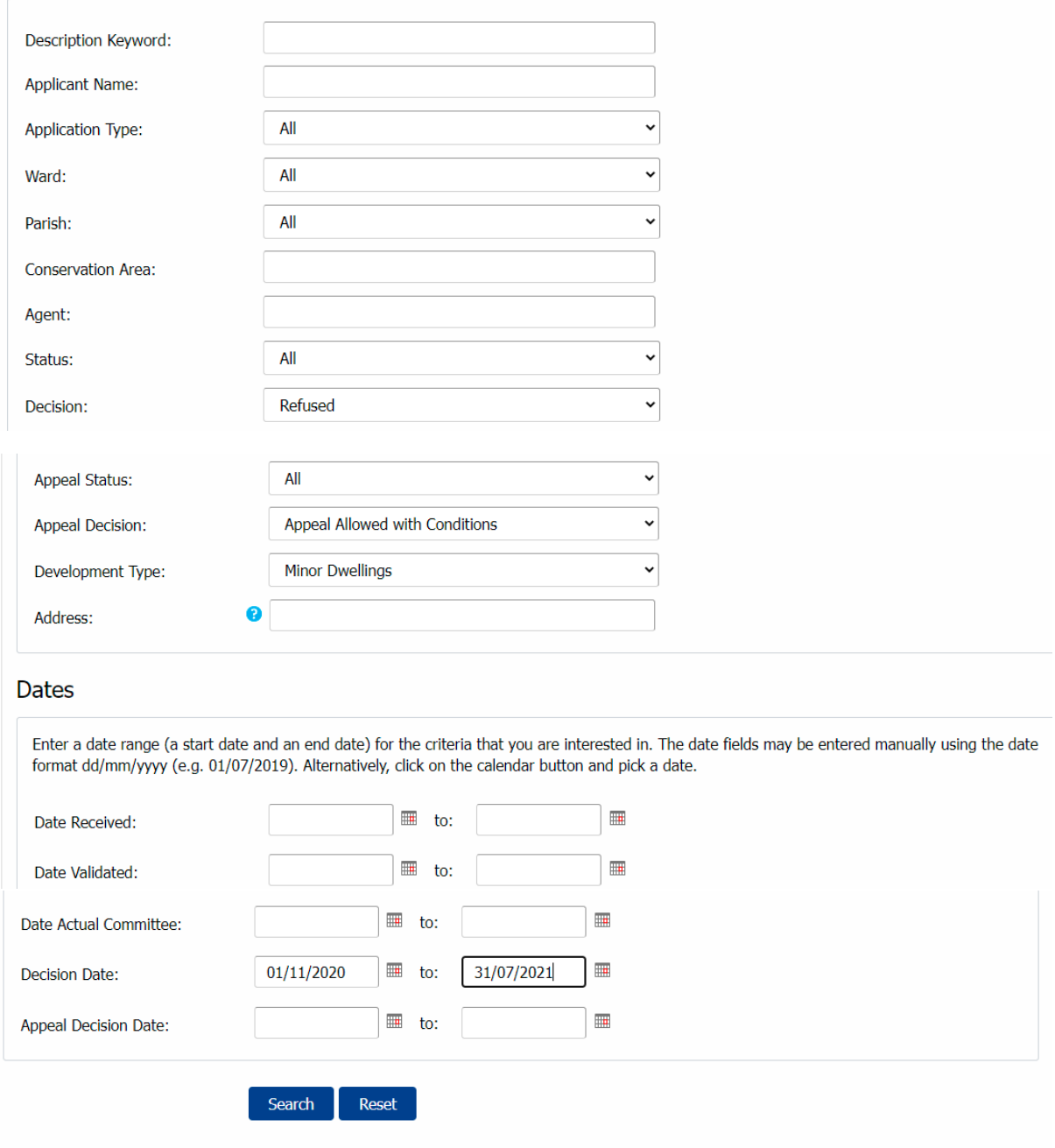

an idox<sup>\*\*</sup>solution

**This produced one application. It shows the Decision was Refused with the appeal being allowed with conditions. To view the appeal decision, click 'Documents'.**

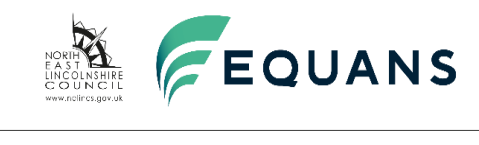

### **Example 4:**

### **How many applications for houses in multiple occupation (HMO's) have been approved in the period 01.01.2020 to 31.12.2020?**

On the [North East Lincolnshire Council website,](https://www.nelincs.gov.uk/planning-and-building-control/planning-applications/planning-portal/) after reading and agreeing the terms and conditions, click 'Search planning applications'.

Using the Advanced Search, in Application Details – Description Keyword, enter the following separately 'house in multiple occupation' and then in another search enter 'HIMO'.

In the Decision box, using the drop down arrow, choose the following categories separately for each search, Approved, Approved (A), Approved Conditions and Signing of a S106, Approved Limited Period, Approved Limited Period (AL), Approved with Conditions, Approved with Conditions (AC).

In Dates, in the Decision Date, enter the Date in the following format i.e. 01/01/2020 or click the calendar at the side. Enter the To Date as 31/12/2020. Then click Search, as shown in the example below.

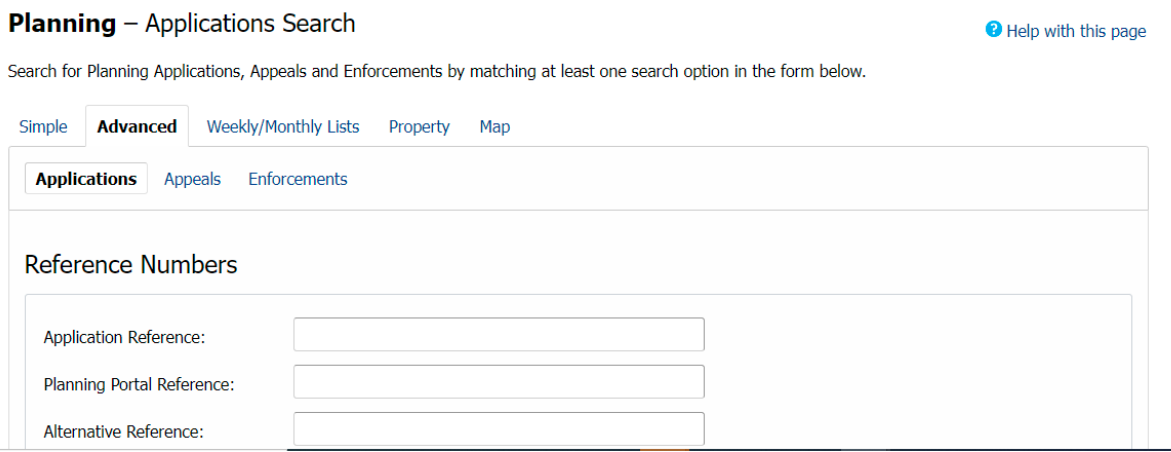

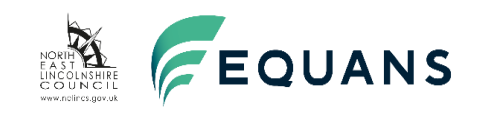

### **Application Details**

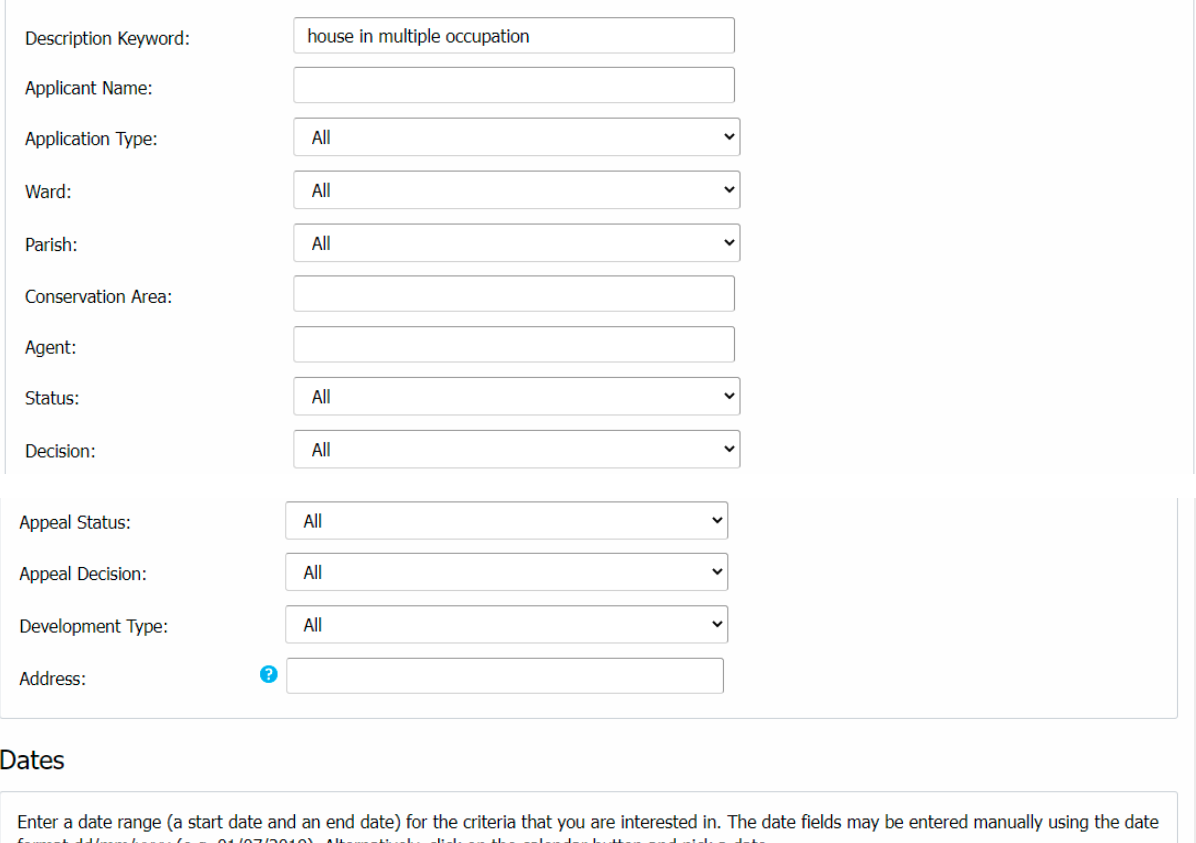

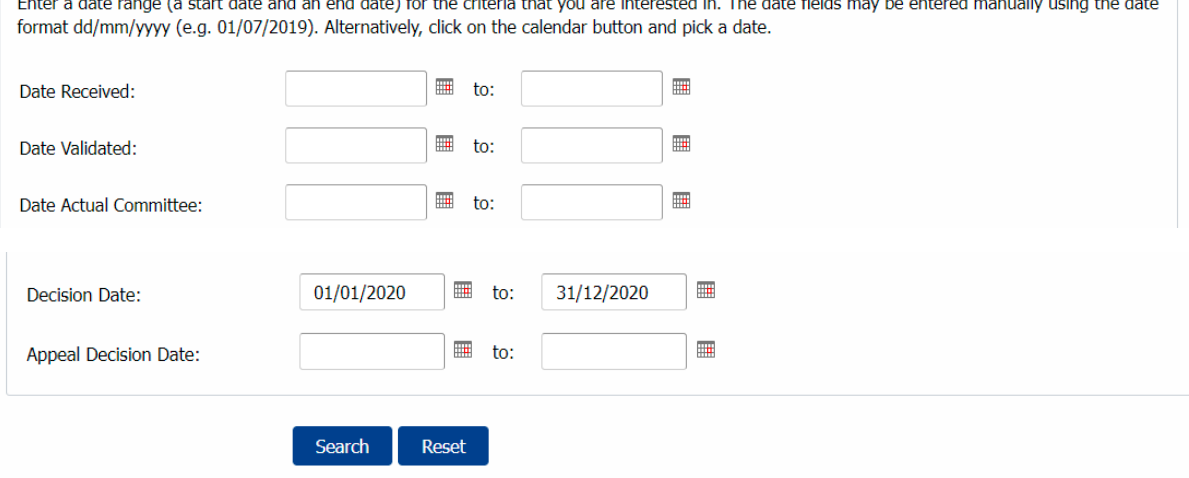